## W-aseman käyttöönotto

Jos et ole aktivoinut jo salasanaa, voit tarkistaa W-aseman aktivoinnin [salasana.jyu.fi](http://users.jyu.fi/~topetaip/networkdrive/salasana.jyu.fi)internetosoitteesta salasanan vaihtopalvelussa.

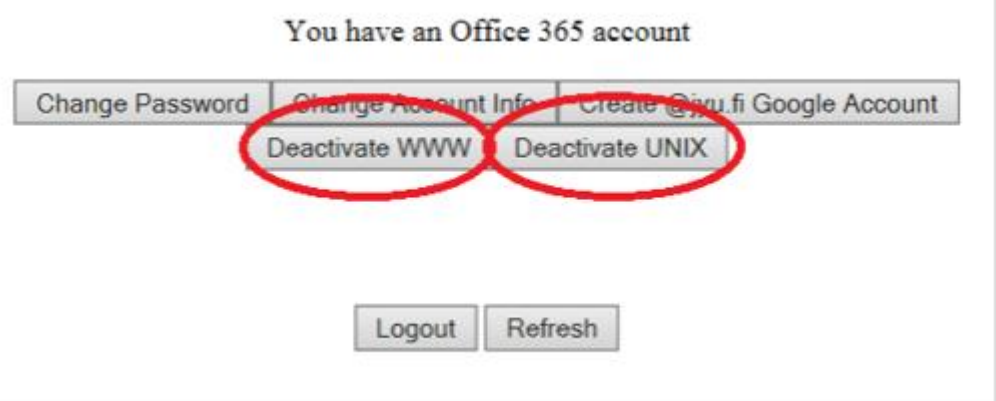

W-aseman aktivointi voi kestää vähän aikaan. Aktivoinnin käyttöönotto voi viedä jonkin aikaa. Refresh-painikkeesta tulee päivittää sisäänkirjautuminen W-asemalle.

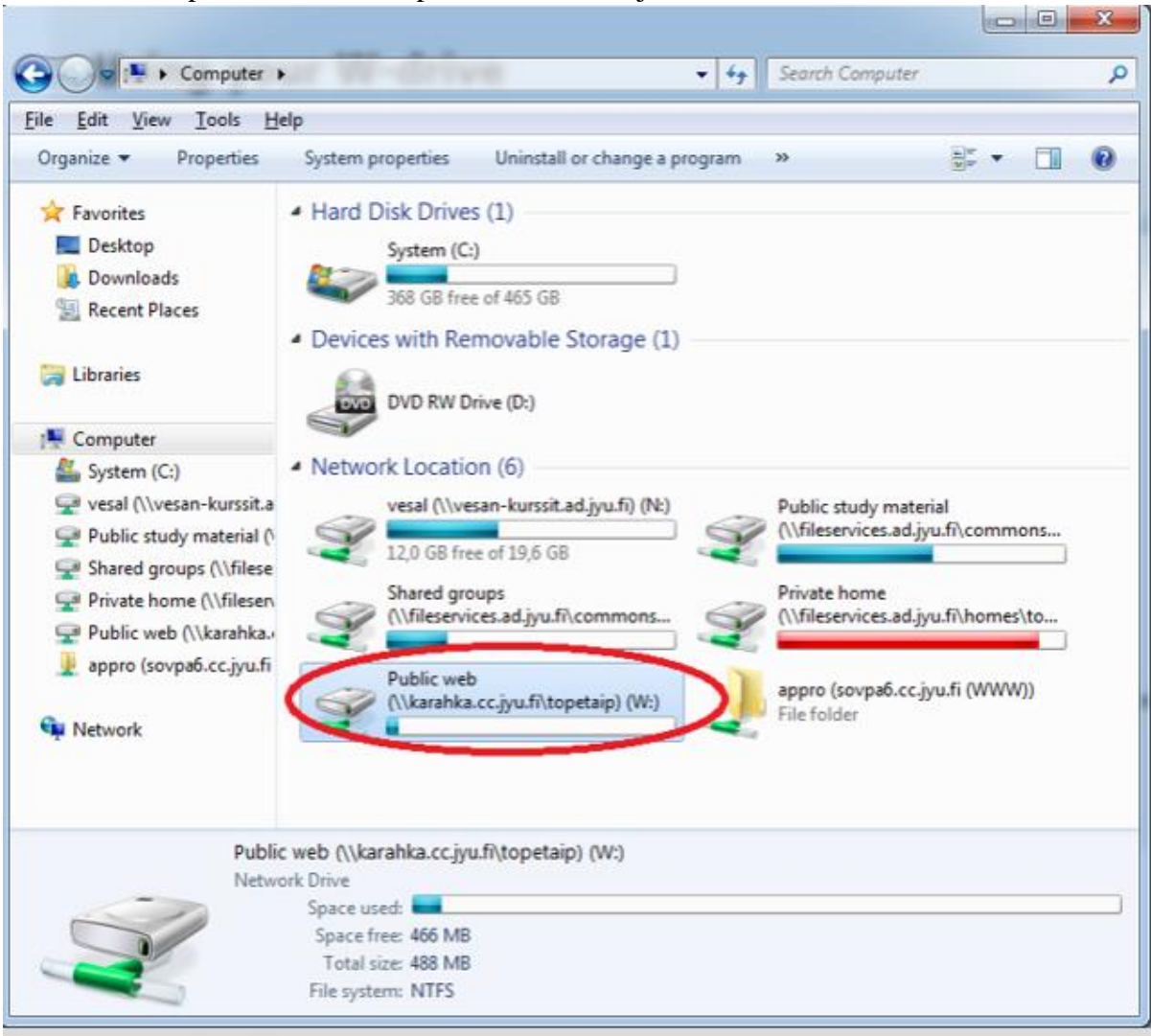

Kun internetselain ei näytä Web-palvelimen hakemistomateriaalia, voi esille tulevan kokoonpanon vuoksi W-aseman hakemistomateriaalia muuttaa luomalla .htaccess-tiedoston hakemiston sisällä, jonka sisältö halutaan näyttää W-asemalta.

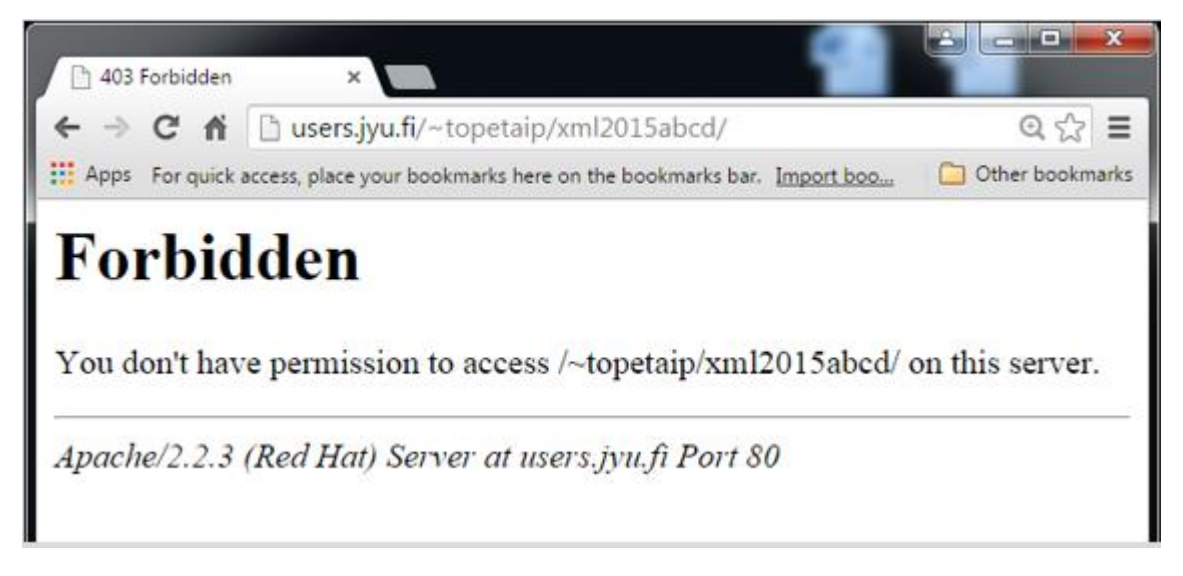

.htaccess-tiedoston puute ilmenee yllä olevan virheilmoituksen ilmestyttyä. .htaccess-tiedosto luodaan avaamalla esimerkiksi Notepad- tai Notepad+-ohjelma. Tyhjälle tiedoston sivulle tulee kirjoittaa Options +Indexes. Tiedosto tallennetaan valitsemalla File-painikeen alta Save as ja tallennetaan alla olevan kuvan mukaan kansion juureen, joka halutaan W-asemalta näkyväksi.

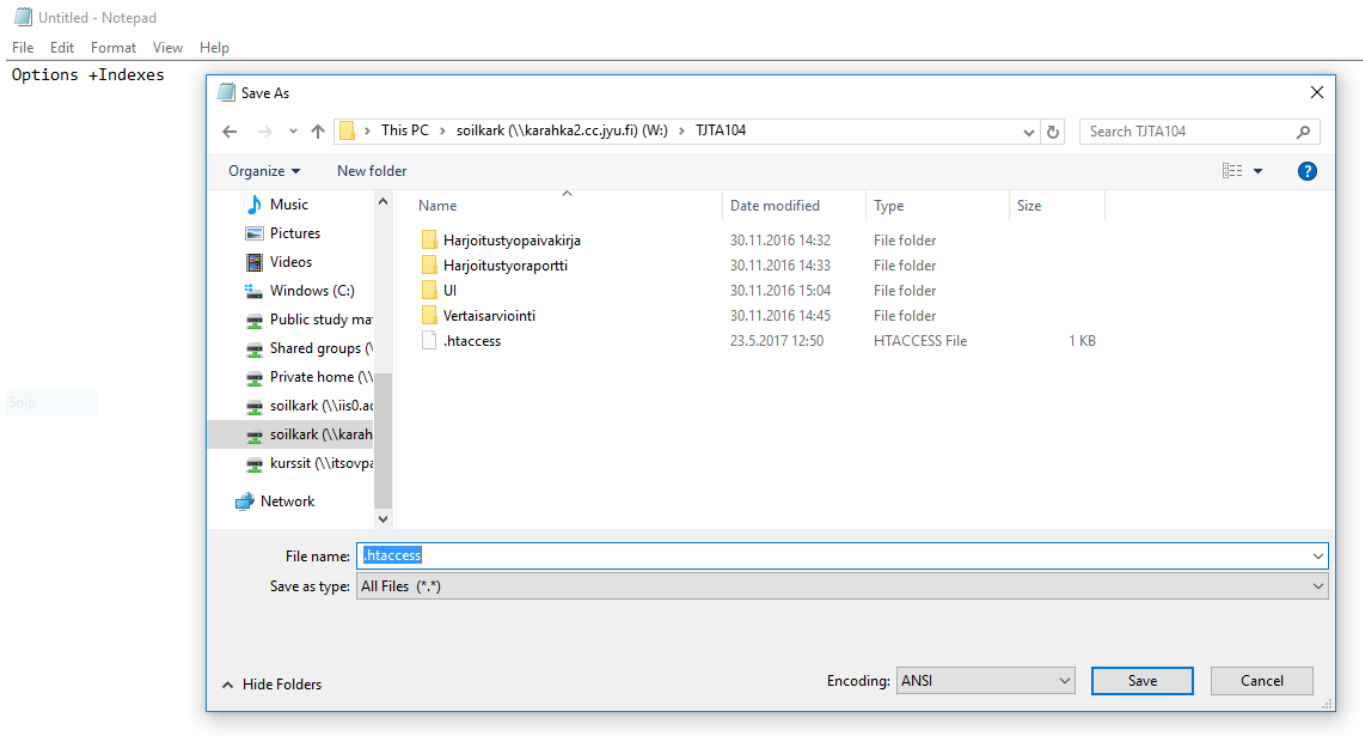